# **Stück-Produkt Anlegen**

Ein Produkt (Produkt-Button in der App) besteht immer aus einem oder mehreren Basisprodukten (Bestandteilen).

#### [Warum sollte ich Basisprodukte verwenden](http://wiki.bondroid.at/doku.php?id=warum_sollte_ich_basisprodukte_verwenden)

In diesem Tutorial wird anhand des Produkts *Schnitzel mit Pommes* Schritt für Schritt erklärt wie ein neues Stück-Produkt angelegt wird.

# **Anlegen der Basisprodukte (Bestandteile)**

Ein *Schnitzel mit Pommes* besteht aus einer Portion Schnitzel und einer Portion Beilagen Pommes. Um diese Bestandteile im Weiteren im Produkt verwenden zu können müssen diese zuerst als Basisprodukt verfügbar gemacht werden.

## **Basisprodukt Schnitzel**

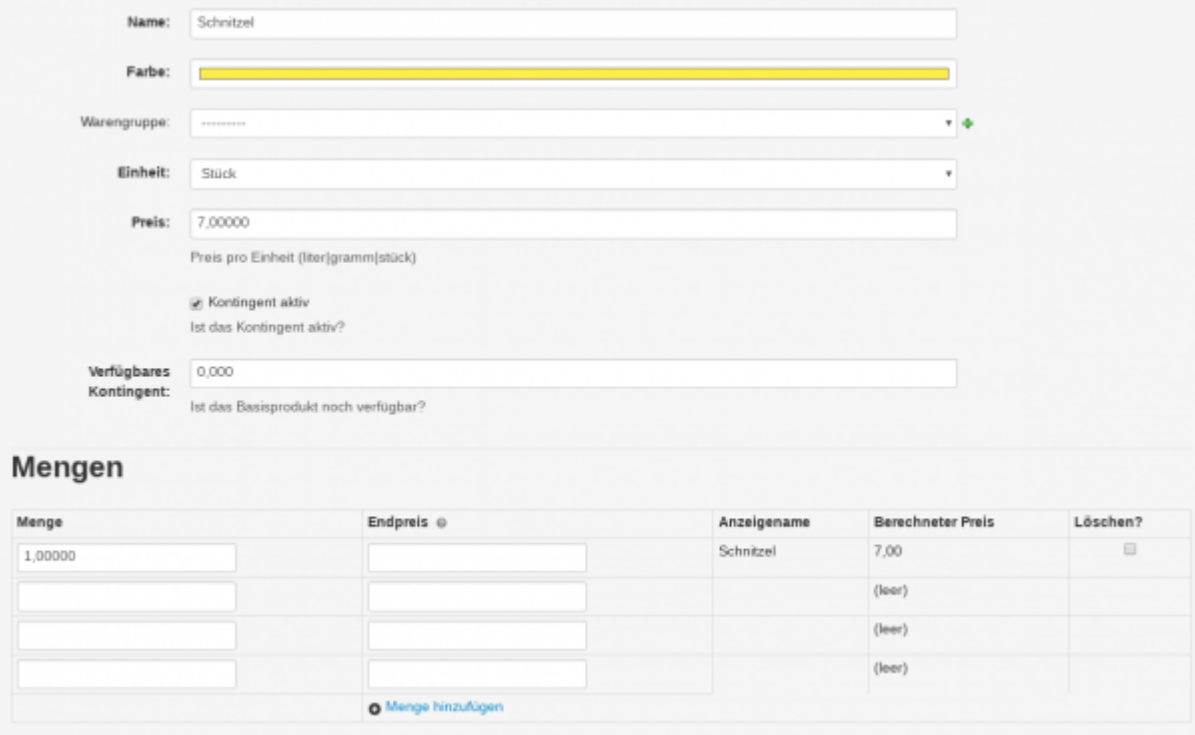

Folgende Felder müssen im Basisprodukt Schnitzel ausgefüllt werden.

- 1. **Name:** Der Name des Basisprodukts wird in der Verbrauchs-Statistik verwendet.
- 2. **Farbe:** Die gewählte Farbe wird in der App zur Darstellung des Bestandteils verwendet.
- 3. **Warengruppe (optional):** Das Basisprodukt ist einer Warengruppe zugeordnet und wird in der [Warengruppenstatistik](http://wiki.bondroid.at/doku.php?id=warengruppenstatistik) dieser zugeordnet.
- 4. **Einheit:** Hier kann zwischen Liter, Gramm und Stück gewählt werden. Bei dem Beispielprodukt *Schnitzel* handelt es sich um ein Stück-Produkt.
- 5. **Kontingent aktiv:** Hier wird der Kontingent-Funktion für das Basisprodukt aktiviert oder deaktiviert.
- 6. **verfügbares Kontingent:** Hier kann die genaue Anzahl der verfügbaren Basisprodukte eingegeben werden. Mehr dazu im Tutorial [Kontingente](http://wiki.bondroid.at/doku.php?id=kontingente).
- 7. **Mengen**: Um im Weiteren das Produkt *Schnitzel mit Pommes* zusammenstellen zu können, wird hier die Menge 1 angelegt. Diese Menge ist dann im Produkt als Bestandteil auswählbar.

Beispiel Video:

00450 create schnitzel.mp4

### **Basisprodukt Weißwein**

Folgende Felder müssen im Basisprodukt Weißwein ausgefüllt werden.

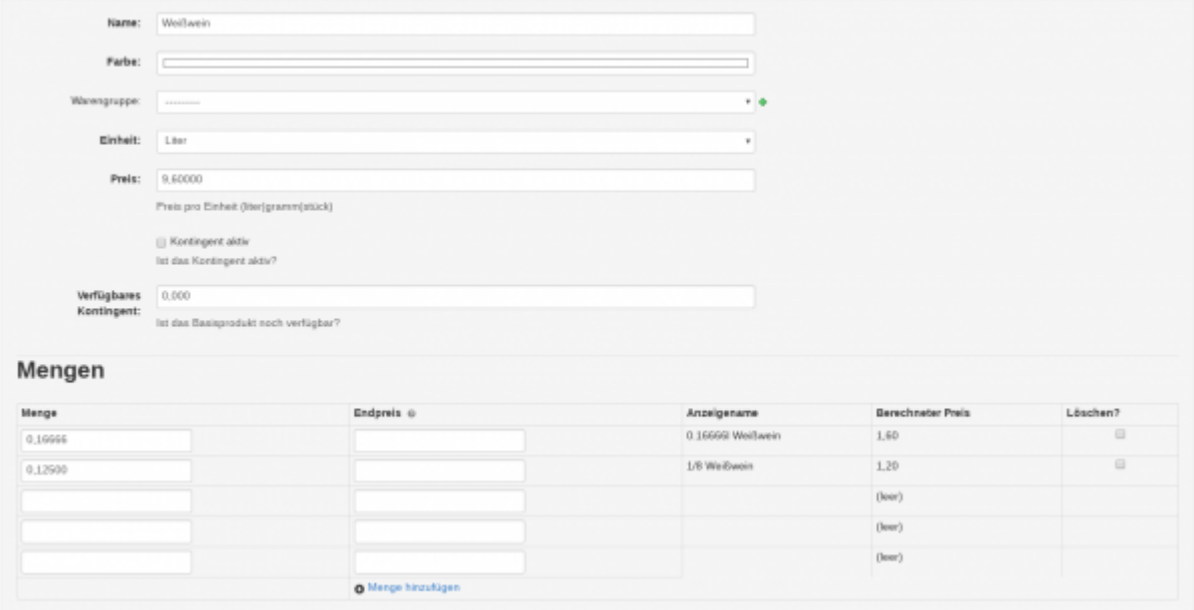

- 1. **Name:** Der Name des Basisprodukts wird in der Verbrauchs-Statistik verwendet.
- 2. **Farbe:** Die gewählte Farbe wird in der App zur Darstellung des Bestandteils verwendet.
- 3. **Warengruppe (optional):** Das Basisprodukt ist einer Warengruppe zugeordnet und wird in der [Warengruppenstatistik](http://wiki.bondroid.at/doku.php?id=warengruppenstatistik) dieser zugeordnet.
- 4. **Einheit:** Hier kann zwischen Liter, Gramm und Stück gewählt werden. Bei dem Beispielprodukt *Weißer Spritzer* wird Liter gewählt.
- 5. **Kontingent aktiv:** Kann nur mit Stück-Produkten verwendet werden.
- 6. **verfügbares Kontingent:** Kann nur mit Stück-Produkten verwendet werden. Mehr dazu im Tutorial [Kontingente.](http://wiki.bondroid.at/doku.php?id=kontingente)
- 7. **Mengen**: Um im Weiteren das Produkt *Weißer Spritzer* zusammenstellen zu können, wird hier die Menge **0,125 (1/8 Liter)** angelegt. Diese Menge ist dann im Produkt als Bestandteil auswählbar.

Beispiel Video:

00300 create baseproduct wine.mp4

## **Anlegen des Produktes**

In diesem Arbeitsschritt wird aus den oben angelegten Bestandteilen das Produkt *Weißer Spritzer* angelegt.

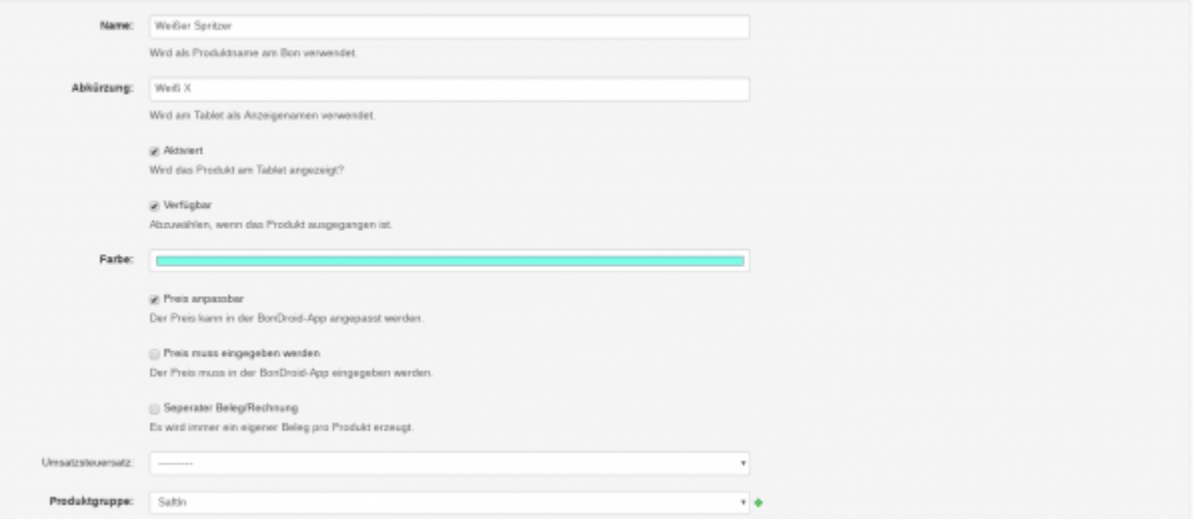

- 1. **Name:** Der Name des Produktes wird auf den Bestellbelegen, Barbelegen und in der Verkaufsstatistik verwendet. Der Name muss eindeutig sein.
- 2. **Abkürzung:** Die Abkürzung wird zur Beschriftung des Produkt-Buttons verwendet.
- 3. **Aktiviert:** Wird ein Produkt auf aktiviert gesetzt, so ist der Produkt-Button in der App sichtbar. Wird das Produkt hingegen auf nicht-aktiviert gesetzt, so verschwindet der Produkt-Button in der App und das Produkt kann nicht mehr bestellt werden.
- 4. **Verfügbar:** Ist die das Kästchen Verfügbar nicht angehackt, so wird der Produkt-Button in der App durchgestrichen und das Produkt kann nicht bestellt werden.
- 5. **Farbe:** Die hier gewählte Farbe entspricht der Farbe des Produkt-Buttons.
- 6. **Preis anpassbar:** In manchen Fällen kann es Sinn machen, daß der Preis den Produktes verändert werden kann. Wird "Preis anpassbar" gesetzt, ermöglicht dies dem Bonierer den Preis eines Produktes selbst einzugeben. Mehr dazu im Tutorial [Preis anpassen](http://wiki.bondroid.at/doku.php?id=preis_anpassen).
- 7. **Preis muss eingegeben werden:** Der Bonierer wird dazu aufgefordert einen Preis einzugeben. Mehr dazu im Tutorial [Preis anpassen.](http://wiki.bondroid.at/doku.php?id=preis_anpassen)
- 8. **Seperater Beleg/Rechnung: Achtung** Hier ist der **Barbeleg** gemeint und **nicht** der Bestellbeleg. Ist "Seperater Beleg/Rechnung" ausgewählt, so wird bei der Belegerstellung (Abrechnung) für jedes Produkt ein einzelner Beleg gedruckt. Mehr dazu im Tutorial [Seperater](http://wiki.bondroid.at/doku.php?id=seperater_beleg_rechnung) [Beleg/Rechnung](http://wiki.bondroid.at/doku.php?id=seperater_beleg_rechnung)
- 9. **Umsatzsteuer (optional):** Wenn die Veranstaltung bzw. der Betrieb umsatzsteuerpflichtig ist, muss hier der richtige Steuersatz gewählt werden. Ansonsten kann das Feld leer gelassen werden.
- 10. **Produktgruppe:** Die hier gewählte Produktgruppe entscheidet auf welcher Seite das Produkt in der App sichtbar ist.

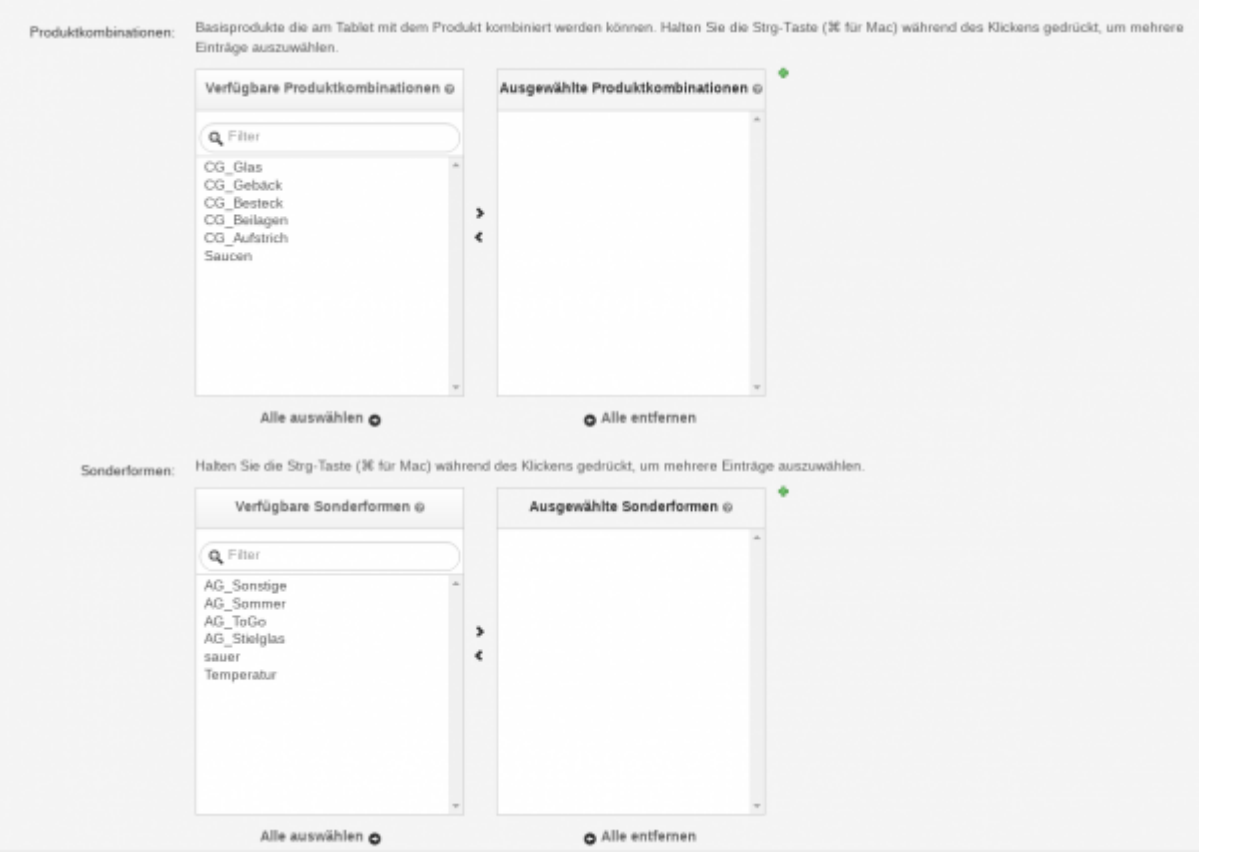

- 1. **Produktkombinationen:** Hier kann ausgewählt werden welche anderen Basisprodukte zu dem Produkt kombinierbar sind. Mehr dazu im Tutorial [Kombinationsgruppen.](http://wiki.bondroid.at/doku.php?id=kombinationsgruppen)
- 2. **Sonderformen:** Hier kann gewählt werden mit welchen Eigenschaften ein Produkt versehen werden kann. Mehr dazu im Tutorial [Eigenschaftsgruppen](http://wiki.bondroid.at/doku.php?id=eigenschaftsgruppen).

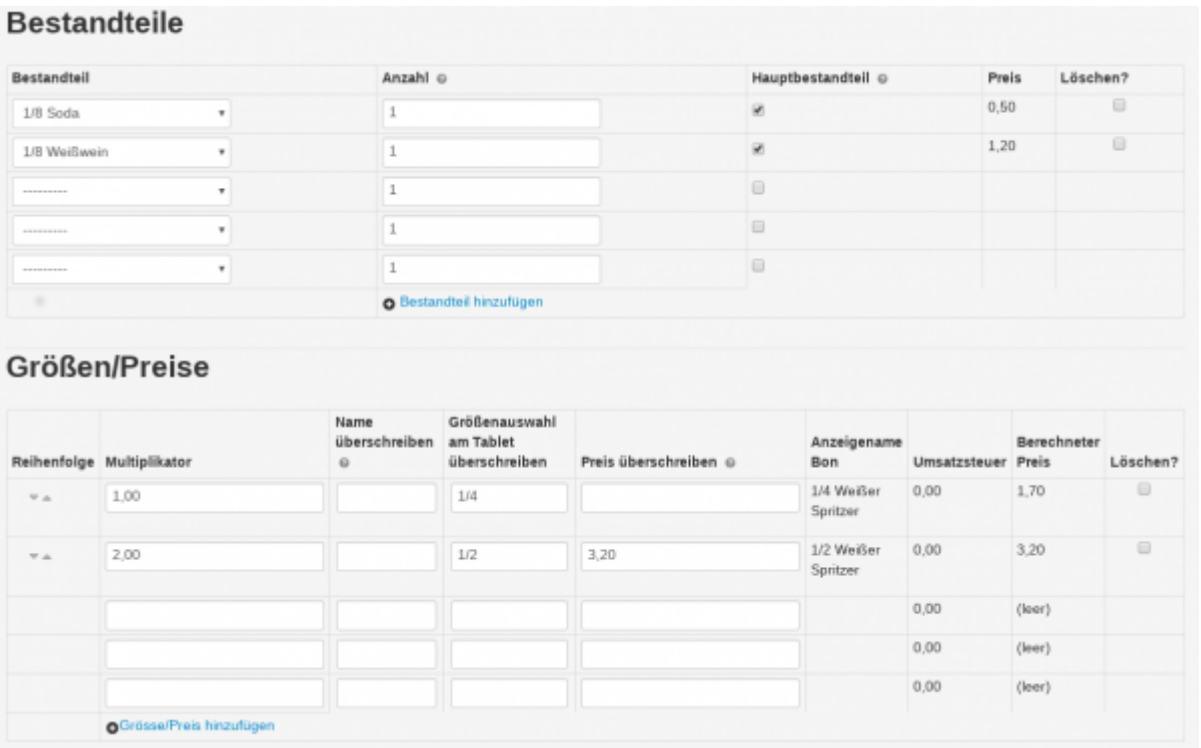

1. **Bestandteile - Bestandteil:** Hier werden die Bestandteil … genauer die **Mengen aus den** zuvor angelegten **Basisprodukten** ausgewählt und somit das Produkt zusammengestellt. In diesem Beispiel sind das "1/8 Soda" und "1/8 Weißwein".

 $\pmb{\times}$ 

- 2. **Bestandteile Anzahl:** Hier kann konfiguriert werden wie oft der Bestandteil verwendet wird. In diesem Beispiel jeweils ein Mal.
- 3. **Bestandteile Hauptbestandteil:** Die Option Hauptbestandteil entscheidet ob der jeweilige Bestandteil vom Bonierer in der App abgewählt werden kann. Bei dem Produkt *Weißer Spritzer* macht es keinen Sinn weder das Soda noch den Weißwein abzuwählen. Daher sind beide als Hauptbestandteil markiert.
- 4. **Größen/Preise Reihenfolge:** Gibt es mehr als eine Größe eines Produktes, kann hier mit den Pfeil-Buttons die Reihenfolge verändert werden. Die Oberste Größe ist die Standardgröße in der BonDroid App.
- 5. **Größen/Preise Multiplikator:** Der Multiplikator gibt an, wie oft die oben konfigurierten Bestandteile für die jeweilige Größe herangezogen werden. In diesem Beispiel werden 2 Größen angelegt:
	- 1. (1/8 Soda + 1/8 Weißwein) x Multiplikator  $1 = 1/4$  Weißer Spritzer
	- 2. (1/8 Soda + 1/8 Weißwein) x Multiplikator  $2 = 1/2$  Weißer Spritzer
- 6. **Größen/Preise Name überschreiben:** Falls der automatisch erzeuge Namen aus der errechneten Größe und dem Namen des Produktes nicht stimmig ist oder einfach nicht gefällt, kann hier der gewünschte Name der Größe des Produktes konfiguriert werden.
- 7. **Größen/Preise Größenauswahl am Tablet überschreiben:** Die Größenauswahl wird automatisch mit der errechneten resultierenden Größe befüllt. Sollte ein anderer Text gewünscht sein, kann die Größenauswahl hier geändert werden. In der BonDroid App ist dieser Text dann bei der Auswahl der Größe (langer Druck auf das Produkt) zu sehen.
- 8. **Größen/Preise Preis überschreiben:** Grundsätzlich ergibt sich der Preis der Größe automatisch aus der Summe der Preise der Bestandteile und dem jeweiligen Multiplikator. Im Feld "Preis überschreiben" hat man die Möglichkeit diesen errechneten Preis anzupassen. In diesem Beispiel wurden der Preis der Größe **1/2 Weißer Spritzer** von 3,40 Euro auf 3,20 Euro reduziert.

Beispiel Video:

00400 create product spritzer weiss.mp4

From: <http://wiki.bondroid.at/> - **BonDroid Dokumentation und Tutorials**

Permanent link: **[http://wiki.bondroid.at/doku.php?id=stueck-produkt\\_anlegen&rev=1532108953](http://wiki.bondroid.at/doku.php?id=stueck-produkt_anlegen&rev=1532108953)**

Last update: **2018/07/20 17:49**